# **eBay**

Die Auktionsplattform eBay hat sich vom einfachen Auktionshaus zu einem Marktplatz diverser Shopanbieter gewandelt. OSGTrade bietet eine direkte Schnittstelle, um [Warengruppen](https://doku.osgtrade.de/doku.php?id=warengruppe) in eBay zu importieren, um ihre [Artikel](https://doku.osgtrade.de/doku.php?id=frontend:artikel) eins zu eins sowohl im eigenen Shop, als auch im eBay-Shop anbieten zu können.

Der eBay-Assistent hilft Ihnen dabei.

# **Einleitung**

Mittels der eBay-Shop-App können Sie Ihre Shop-Artikel bei eBay als Angebote listen. Hierzu ist es erforderlich dass Sie über einen gültigen eBay Account verfügen.

# **Einrichten der eBay-Shop-App**

## **Verbinden des Shops mit dem eBay-Account**

Um Ihren eBay-Account mit der Shop-App zu verbinden, melden Sie sich bitte mit Ihrem Administrator-Account im Shop an und gehen in den Administrationsbereich. Anschließend klicken Sie auf Punkt 6 SHOP APPS und wählen dann unten im Bereich Marktplätze die App EBAY aus. Klicken Sie ggf. im darauf folgenden Popup auf APP starten. Klicken Sie als nächstes auf den Reiter Einstellungen und befolgen Sie die dortige Anleitung verbinden des eBay Accounts.

### **Globale Einstellungen**

Die eBay-App ist so aufgebaut dass die meisten Informationen bereits in den globalen Einstellungen (Reiter Einstellungen) gepflegt werden können. Diese können mit den gemachten Einstellungen, welche pro Feed vorgenommen werden, überschrieben werden. Im Folgenden finden Sie zu den einzelnen Bereichen eine Erklärung.

### **eBay Status**

Hier finden Sie den Status zu der Verbindung zwischen Shop und eBay. Gültig bis ist das Datum bis wann der Shop mit eBay verbunden ist. Bei Artikelstandort tragen Sie bitte den Ort ein, von welchem Sie versenden.

## **Widerruf**

Bitte hinterlegen Sie hier die Widerrufs-Informationen. Bieten Sie eine Rücknahme der Artikel an, aktivieren Sie bitte Rücknahme wird akzeptiert. Wählen Sie unter Widerrufsfrist den Zeitraum aus, in welchem ein Kunde vom Kaufvertrag zurücktreten kann.

#### **Kostenträger bei Rücksendung**

Wenn Sie die Rücknahme akzeptieren, wählen Sie hier den Kostenträger der Versandkosten bei der Rücksendung. Buyer = Käufer, Seller = Verkäufer.

#### **Versandkosten**

Bitte tragen Sie unter Versandkosten Ihre grundsätzlichen Versandkosten und Versandarten ein. Bitte beachten Sie dass zusätzliche Kosten sowie Aufschlag unter Umständen bei bestimmten Versandarten nicht verfügbar ist.

#### **Standard-Template**

Innerhalb der Dateiverwaltung haben Sie die Möglichkeit HTML-Templates in den Ordner ebay/templates/ hochzuladen. Folgende Platzhalter sind in den Templates möglich:

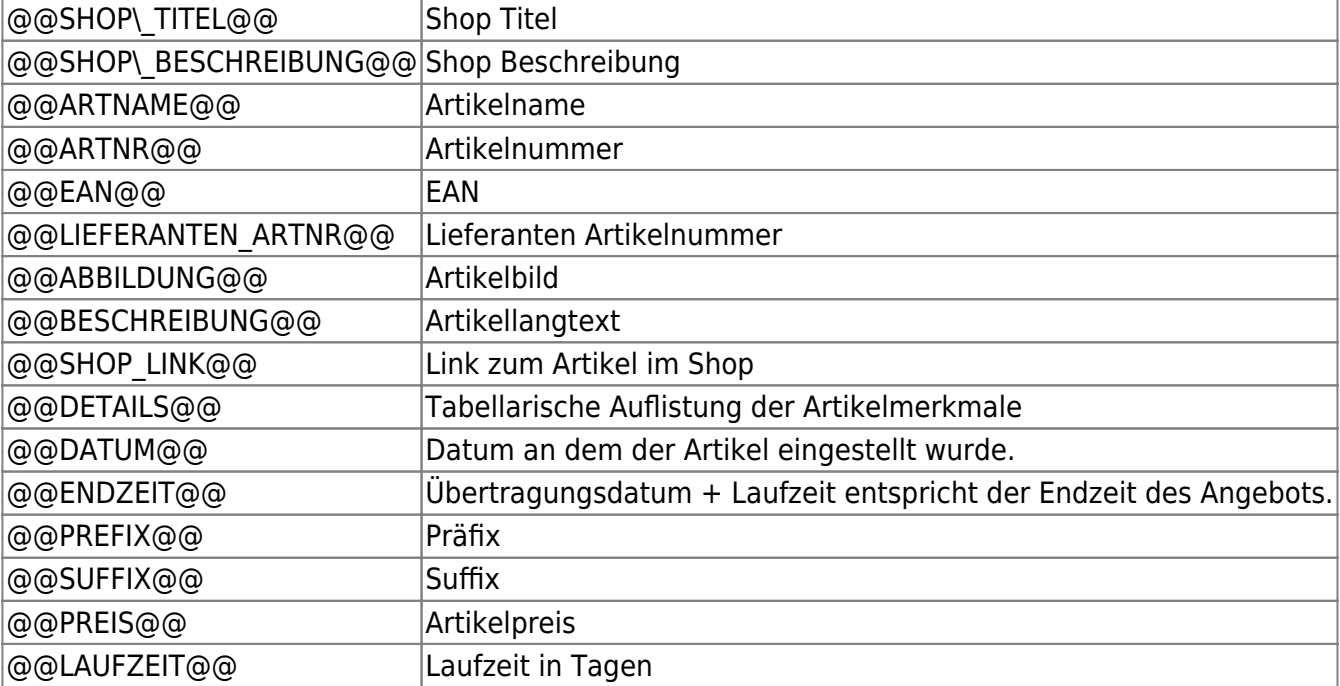